## 中央民族大学 VPN 系统使用说明

VPN 即虚拟专用网,是通过公用网络(通常是因特网)与校园网 建立一个临时的、安全的连接。通过使用 VPN 连接,师生用户可以 在校外安全地访问校园网的各类资源(如:图书资料、智慧门户系统、 资产管理系统、财务查询系统、科研管理系统、教务系统、研究生教 育系统等)。

- 一、直接访问方式
- 1、 在浏览器地址栏输入 vpn 地址 https://vpn.muc.edu.cn

 $\leftarrow$   $\rightarrow$  C  $\odot$  https://vpn.muc.edu.cn

2、 打开登录界面后输入用户名、密码(与信息门户一致)并点击登录。

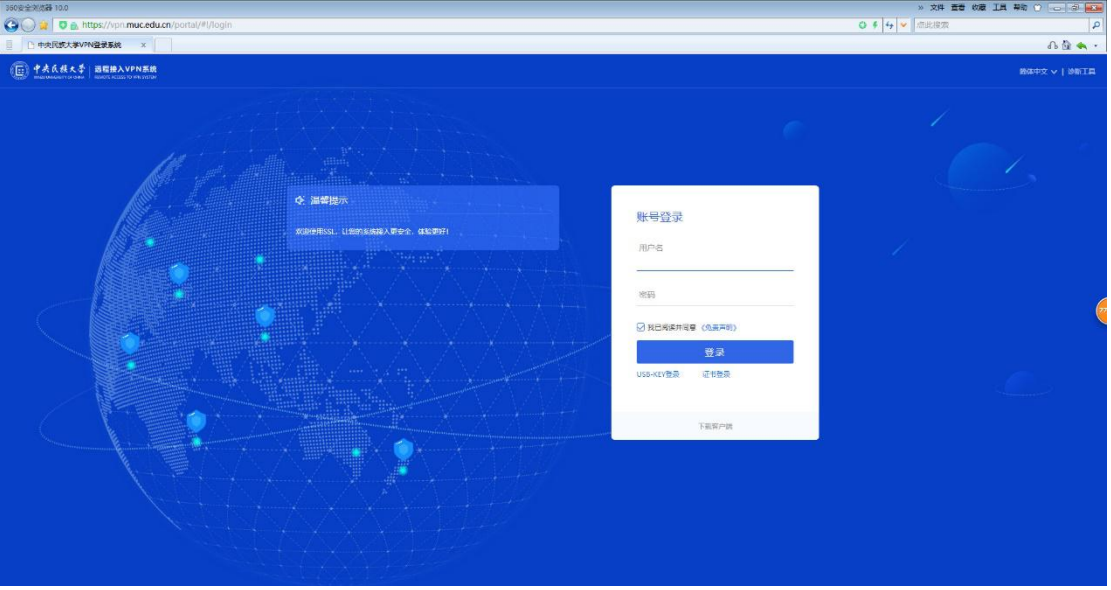

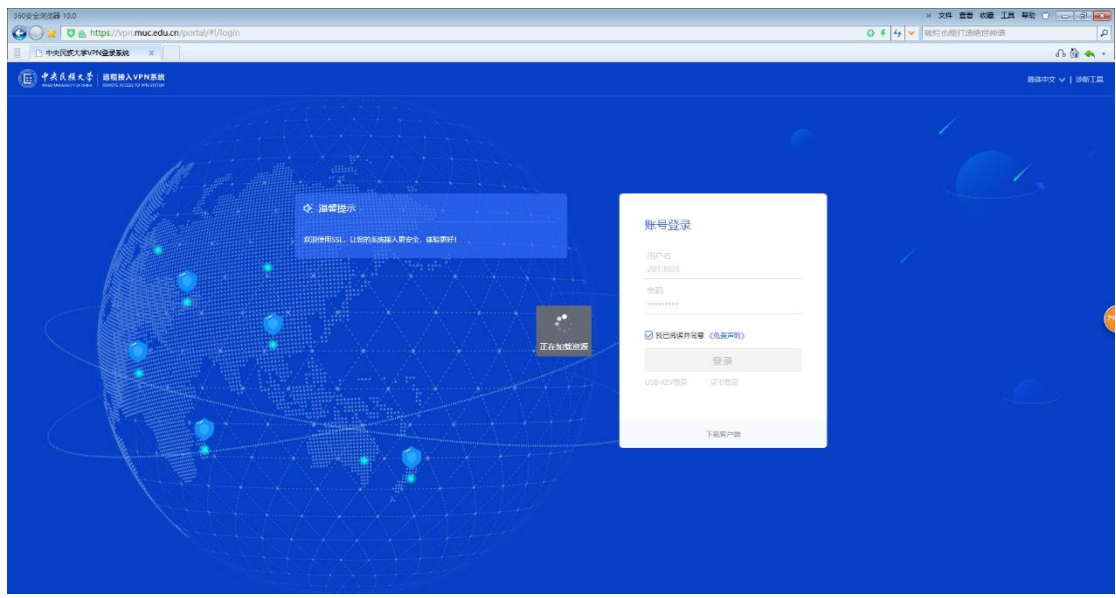

、进入资源列表页面,点击想要访问的资源。

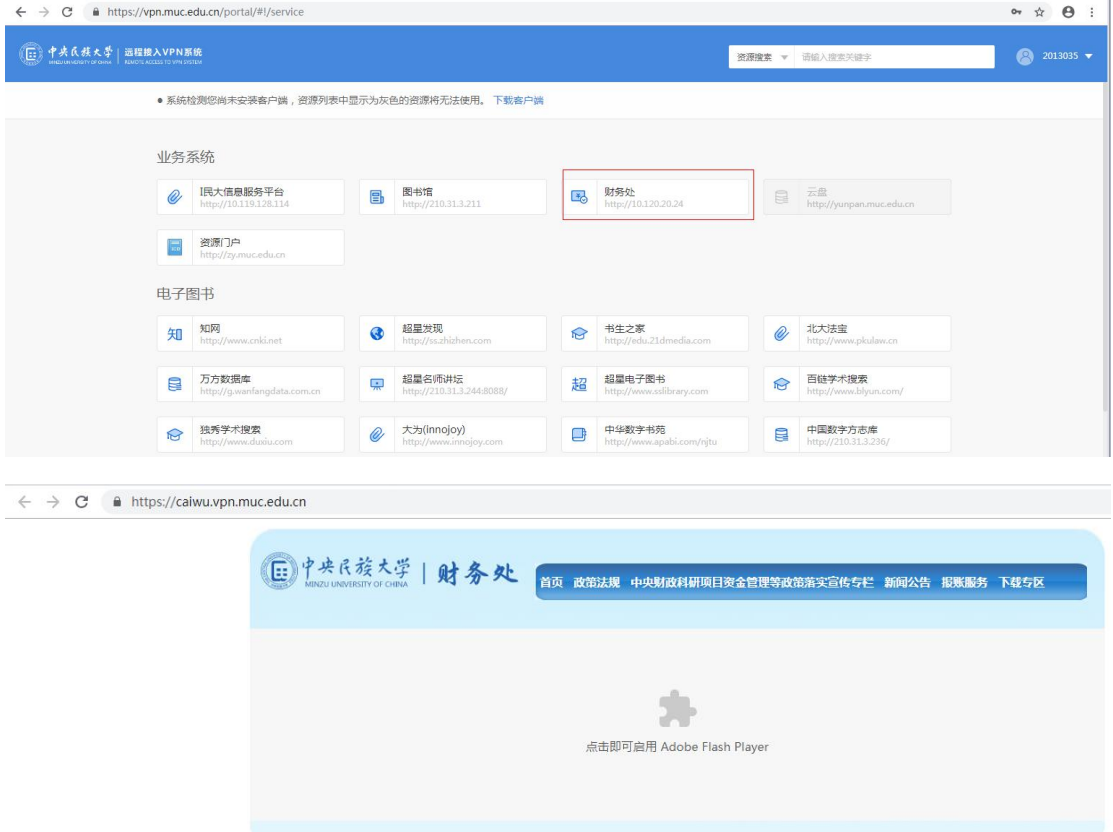

、用户注销。点击资源列表页面右上角的用户名。弹出下拉框,点击注销登陆。 弹出注销界面点击确定。

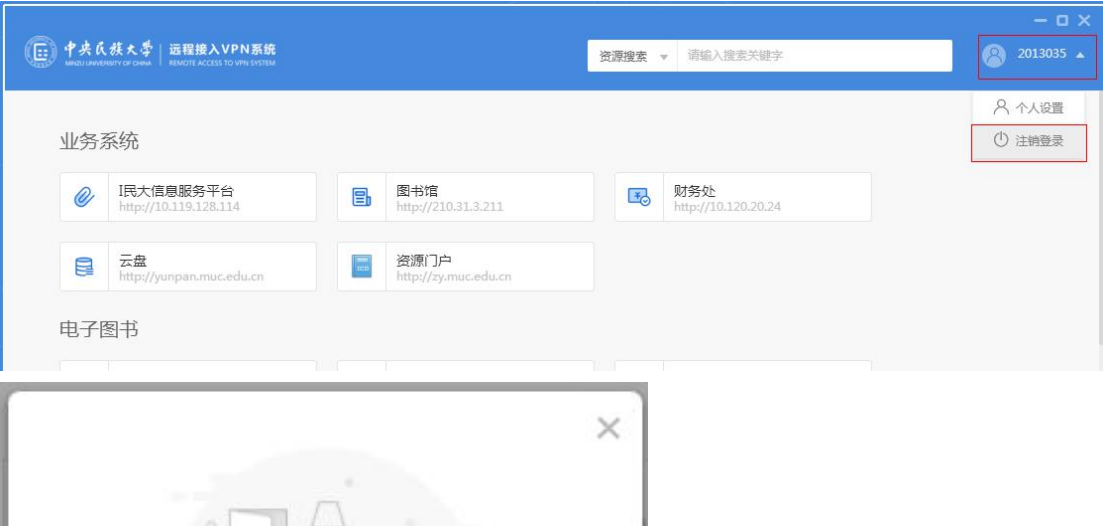

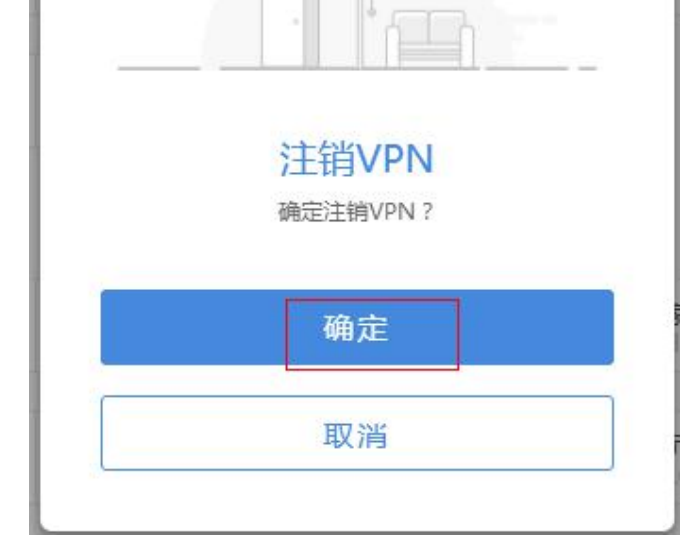

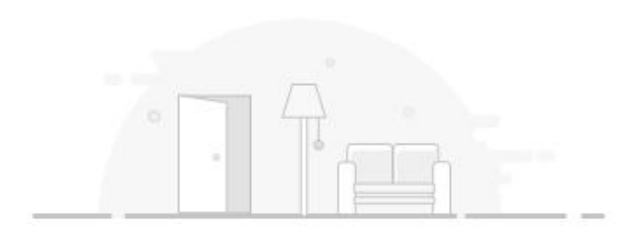

注销成功 您已注销VPN登录,请重新登录

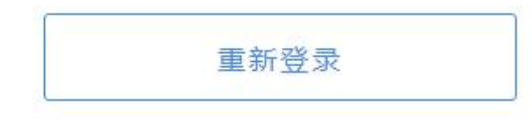

二、客户端访问方式:

(一)Windows 系统 (1)打开浏览器,在浏览器上输入 vpn 地址

 $\leftarrow$   $\rightarrow$  C  $\odot$  https://vpn.muc.edu.cn

(2)进入到登陆界面,手动点击右下方的下载客户端按钮,选择 windows 平台, 点击下载。

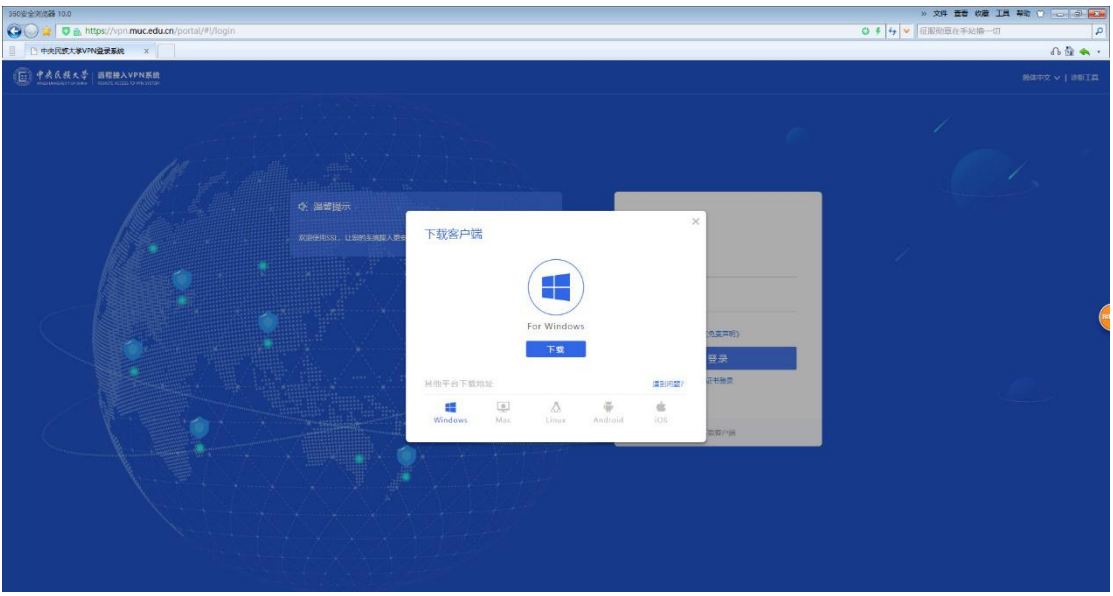

(3)下载完成后,双击安装客户端。

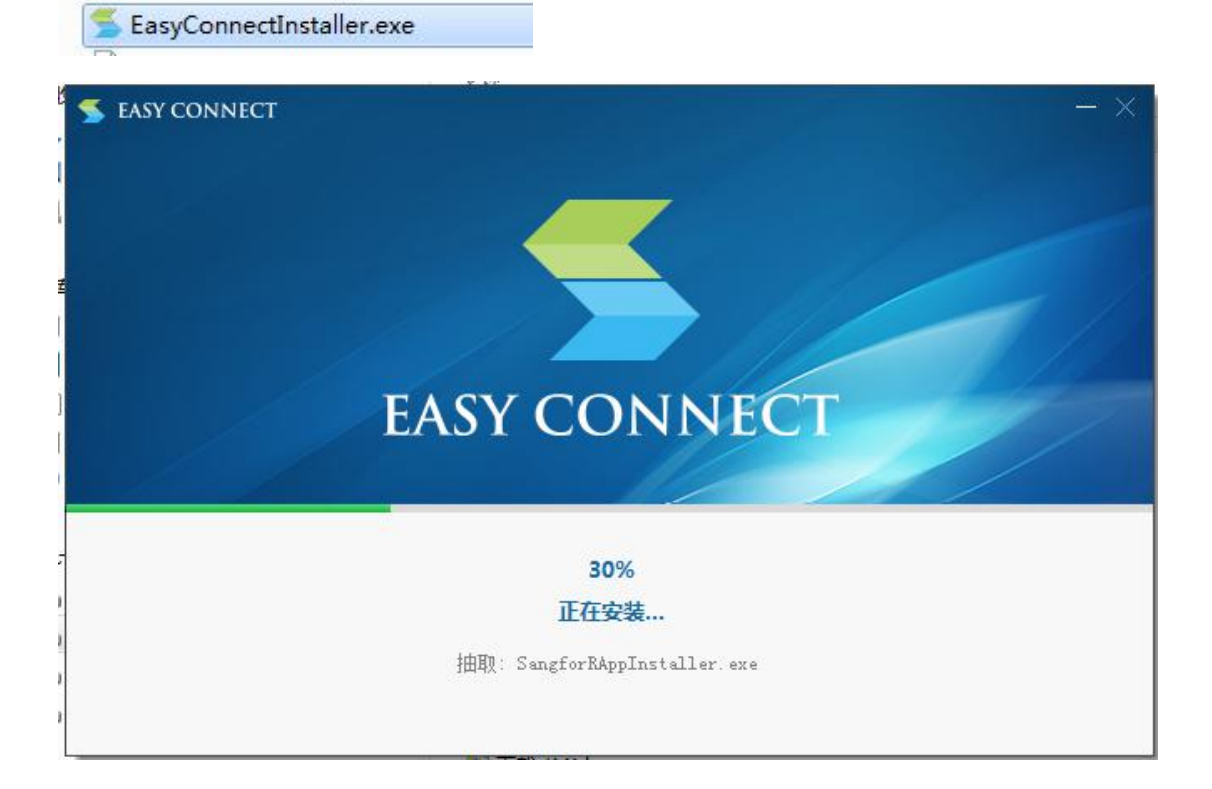

(4)安装完成后在桌面会新增一个 EasyConnect 客户端的快捷方式,双击客户 端图标运行客户端。

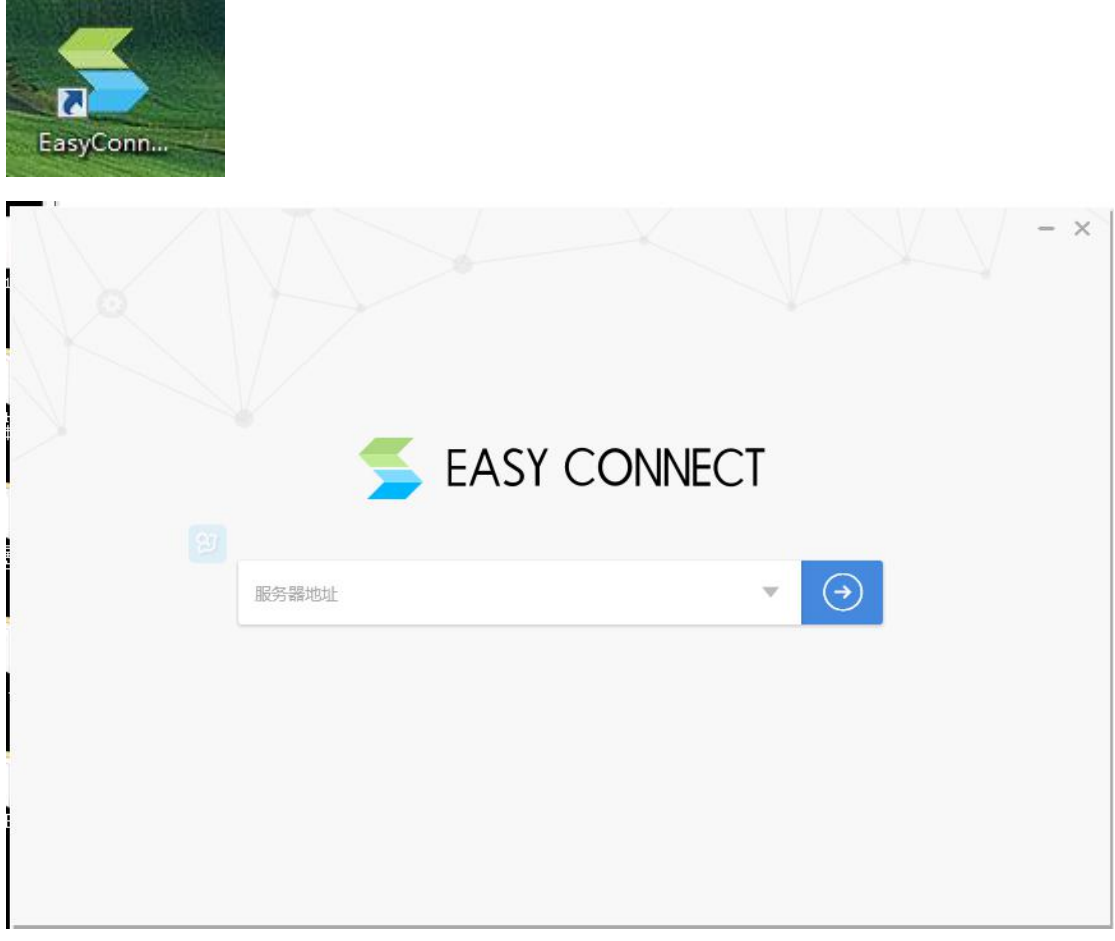

(5) 在服务器地址输入框中输入 vpn 设备地址连接

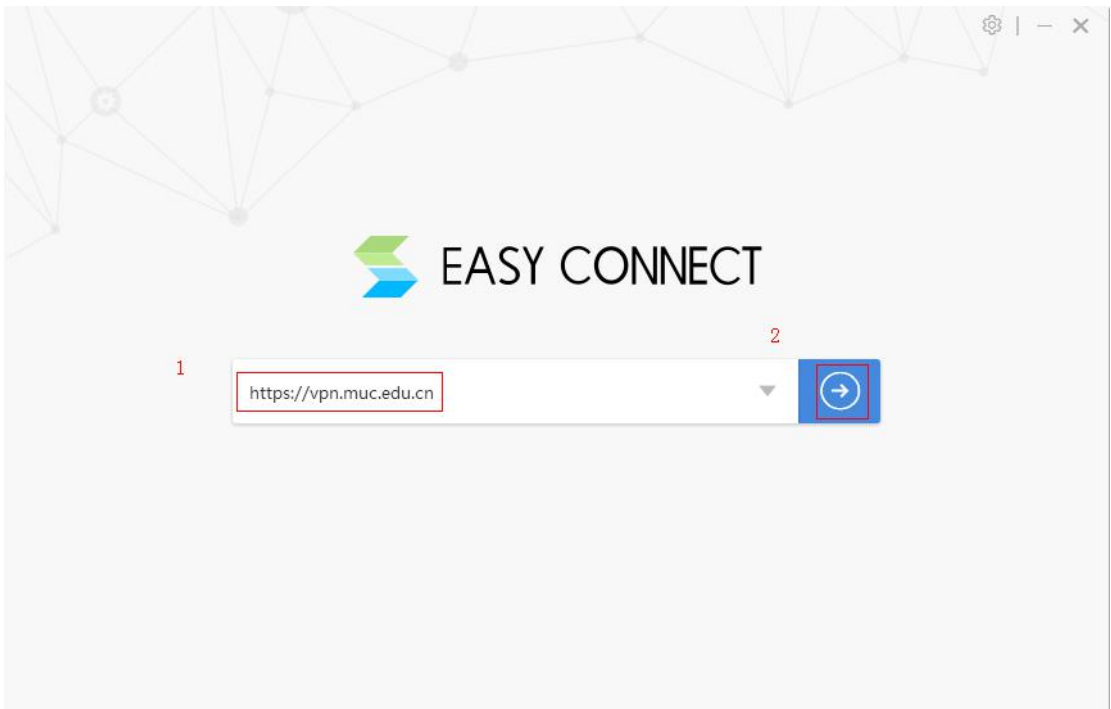

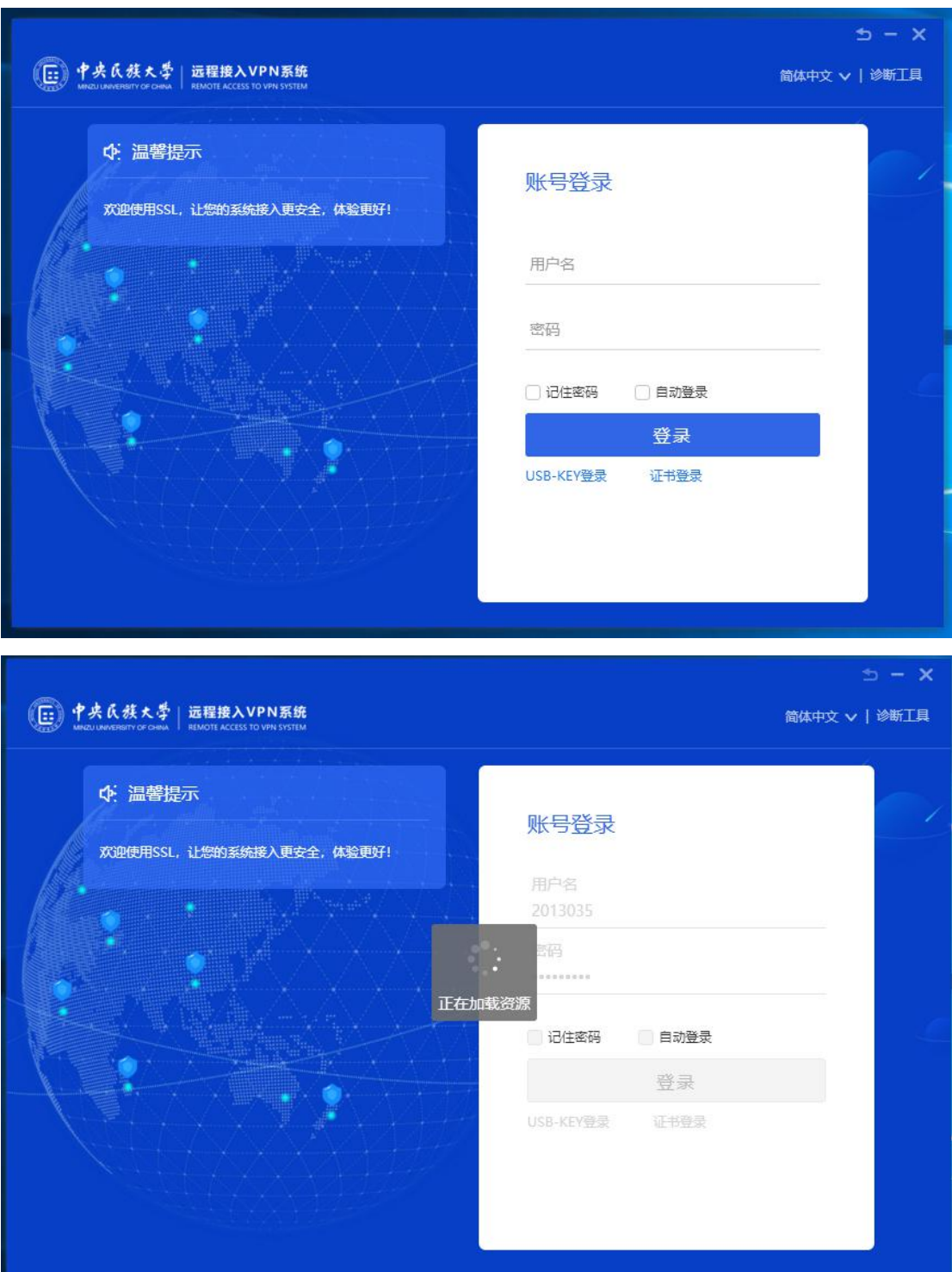

(6) 进入登录页面,输入用户名、密码再点击登录。

(7)进入资源列表页面访问资源,鼠标点击你想访问的资源。

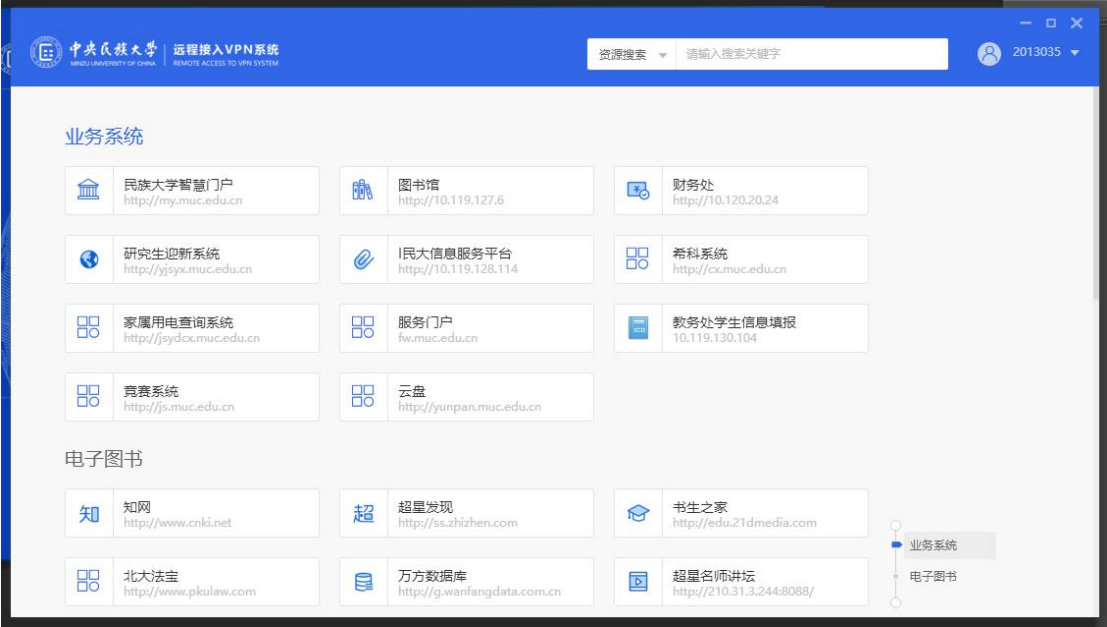

(二)MAC 电脑 IOS 系统

1、打开浏览器,输入 <https://vpn.muc.edu.cn>,点击下载客户端,选择 Mac,点 击下载

2、选择 For MAC,点击下载

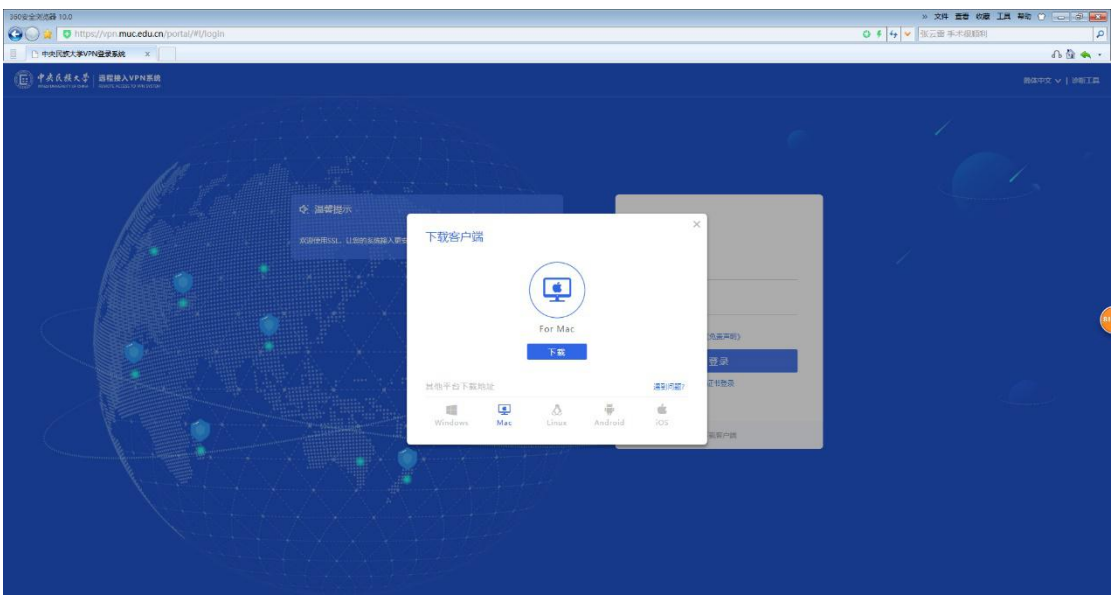

3、等待下载完成,双击文件 EasyConnect.dmg 进入安装界面

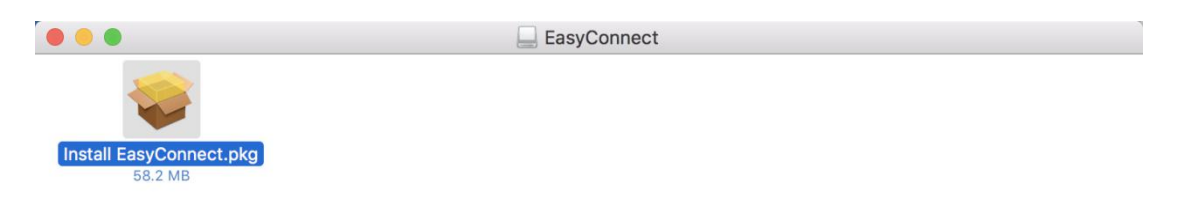

、双击 Install EasyConnect.pkg,进入安装流程,之后点继续即可,直到安装完成。 (期间需要输入管理员密码确认,自行输入开机密码即可)

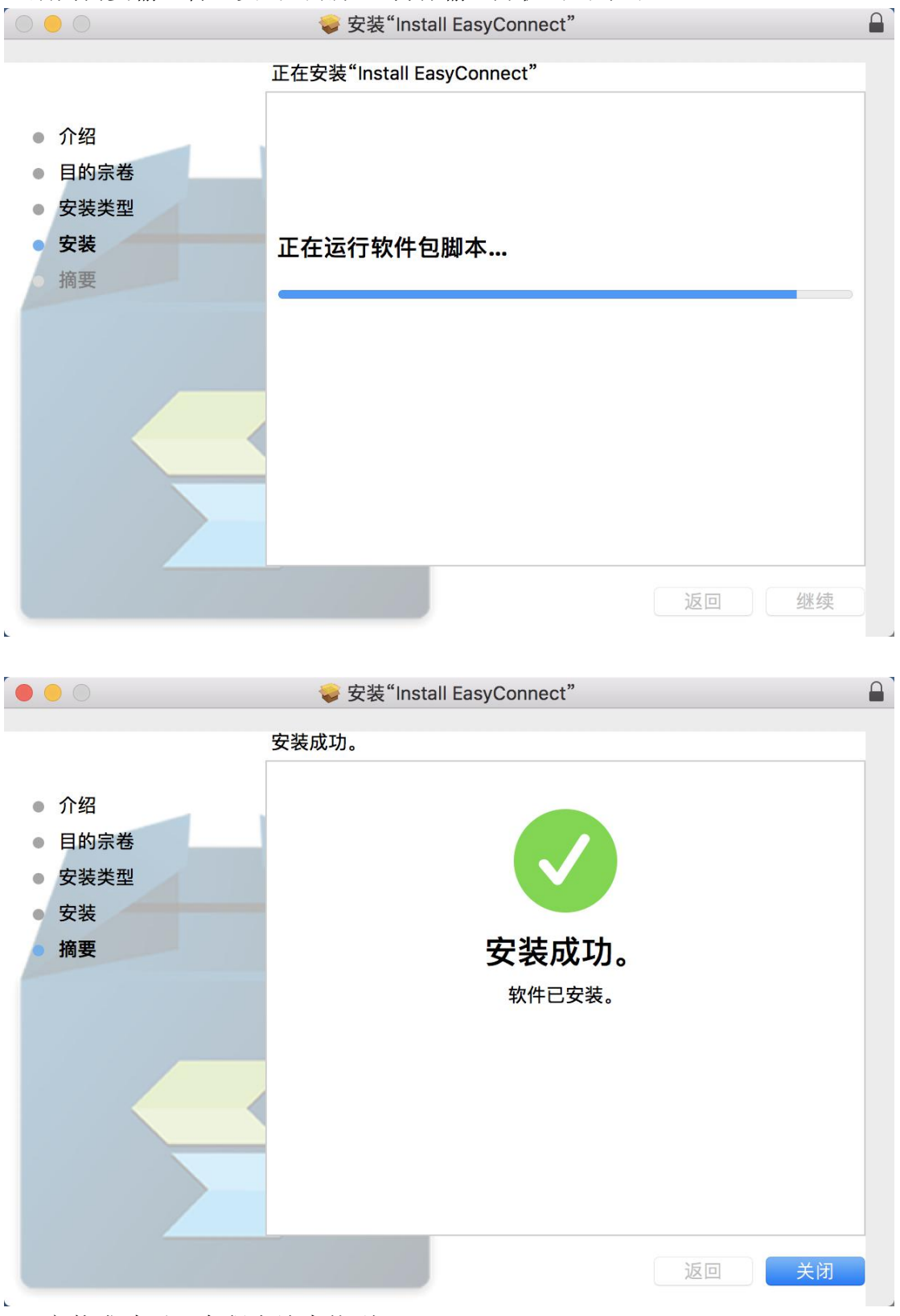

、安装成功后,在程序坞中找到 EasyConnect

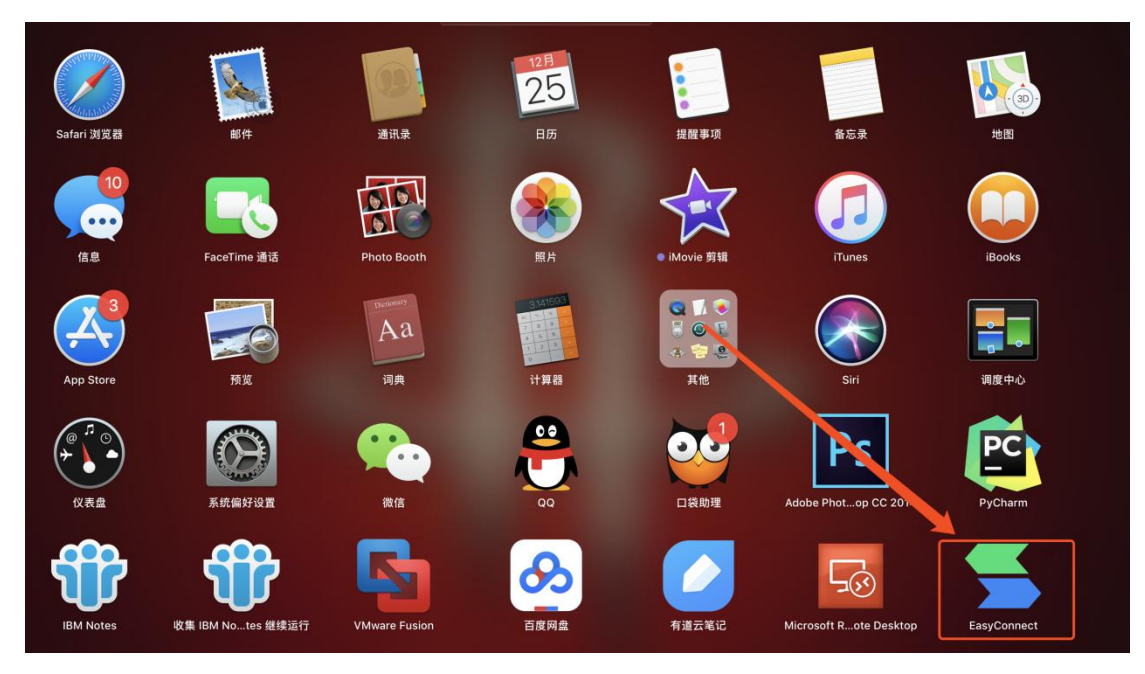

、双击 EasyConnect 打开,输入 https://vpn.muc.edu.cn,点右箭头。

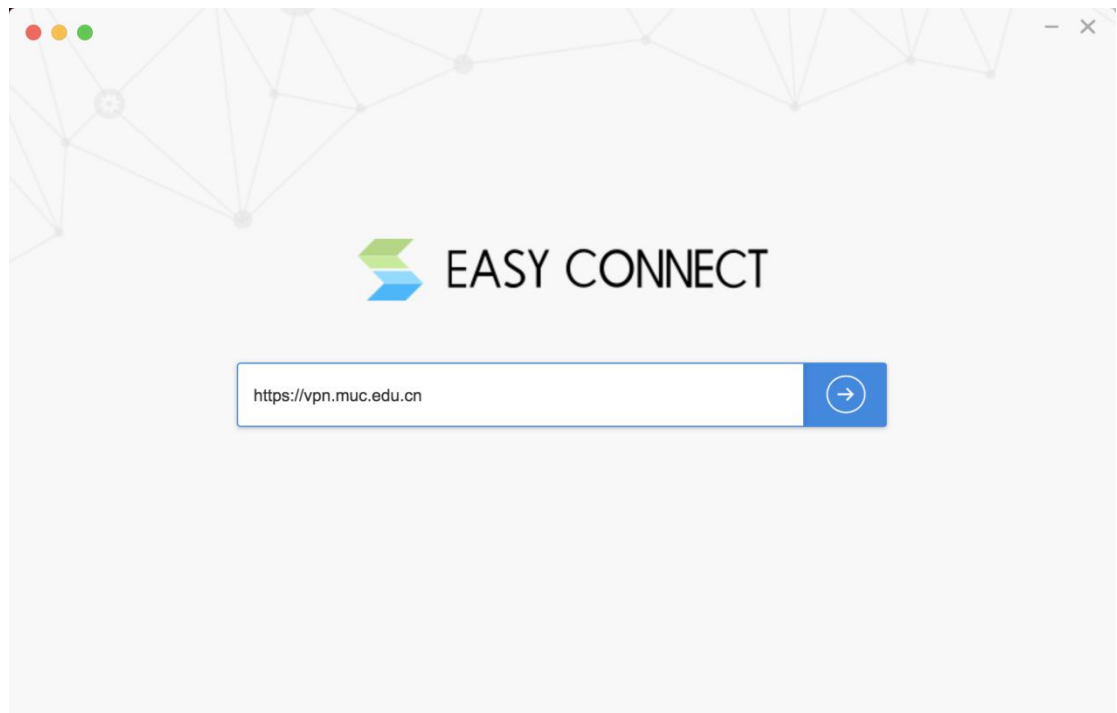

、输入用户名密码,点击登录即可跳转至资源页面。

 $\mathbf{r}$ 

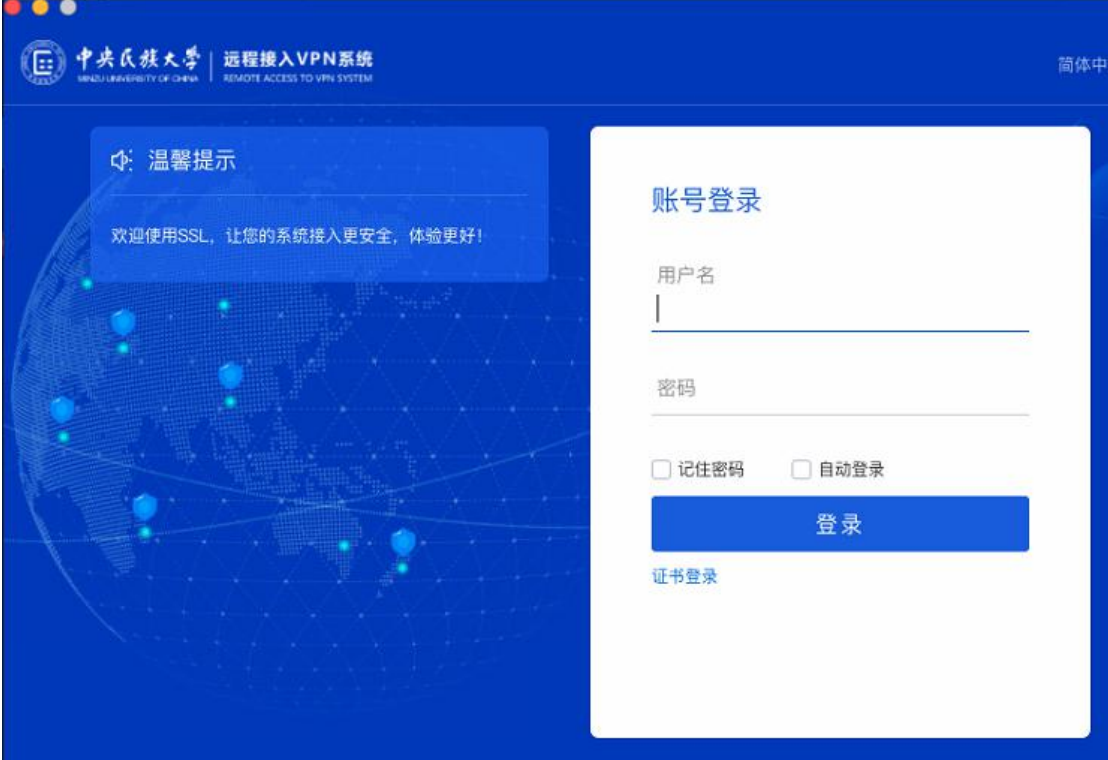

8、点击相应资源即可完成访问。

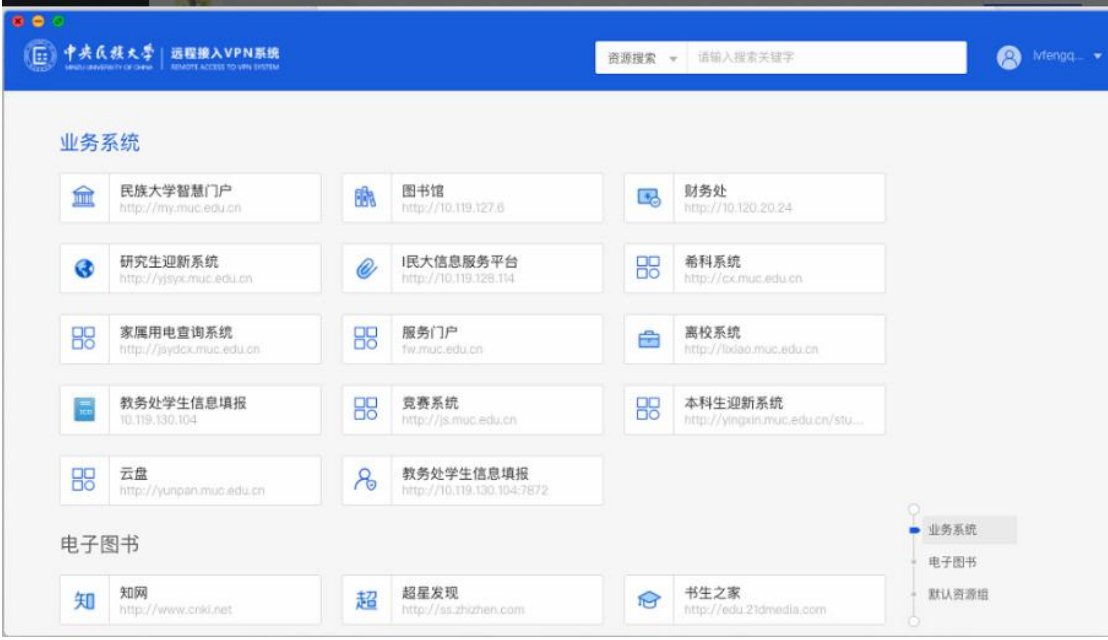

- $(\equiv)$  iPad、iPhone
- 1. 进入 APP Store,搜索并下载 EasyConnect

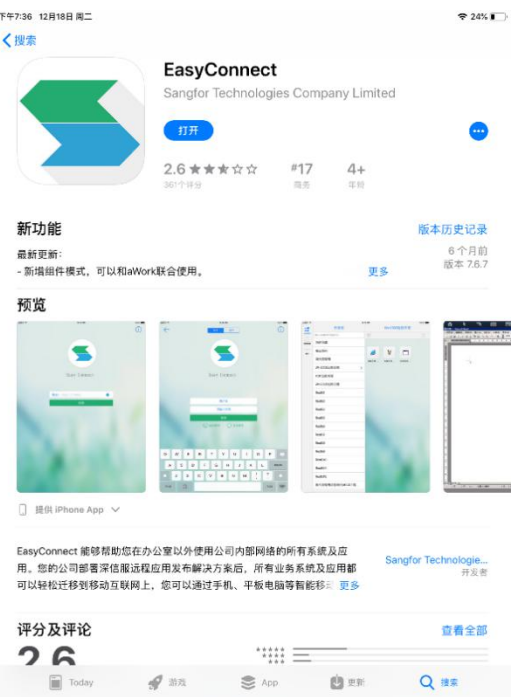

2. 运行 EasyConnect 客户端, 在地址栏填写: <https://vpn.muc.edu.cn>, 点击"连  $\overleftrightarrow{f}$ <br>  $\overleftrightarrow{f}$   $\overleftrightarrow{f}$   $\over$ 

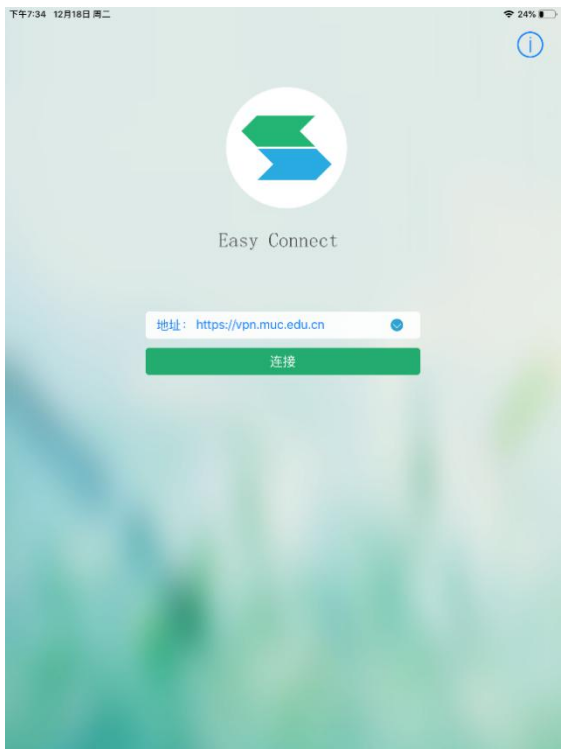

3. 输入账号和密码,点击"登录"

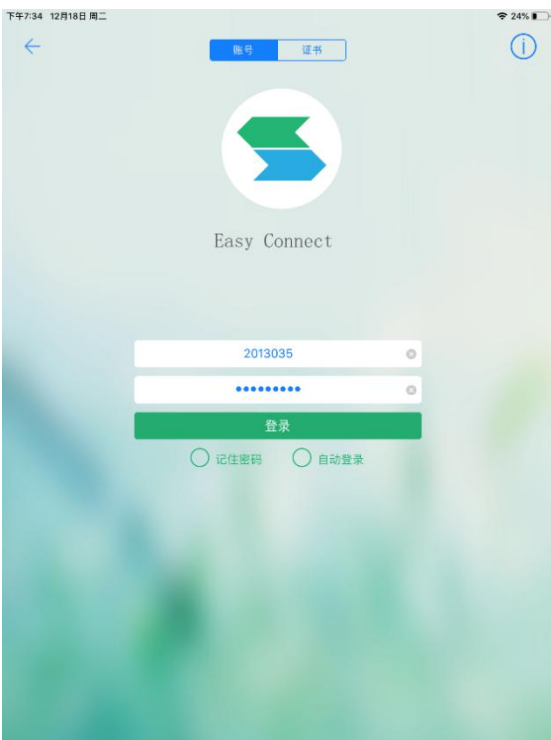

## 4. 点击相应的资源进行访问

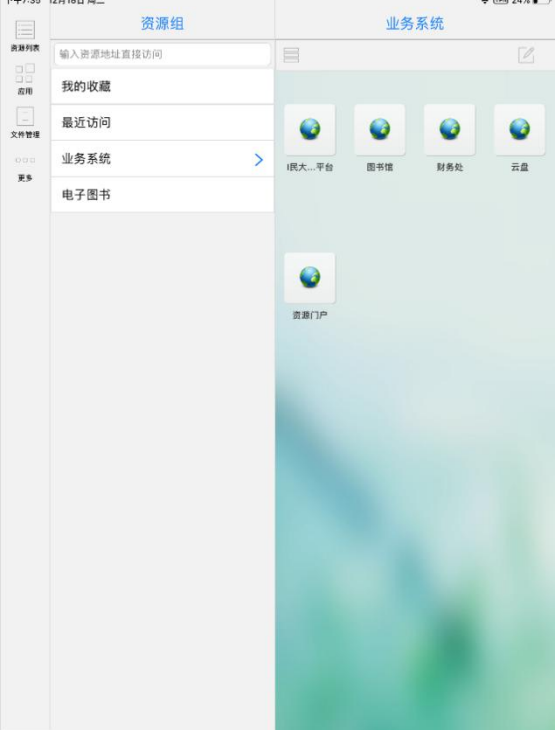